## **HOW TO CREATE A CAFÉWELL ACCOUNT**

## **Directions for participants who create an account via an incentive code either from the HSTW site or from the launch email:**

- 1. Enter the https://healthysteps.cafewell.com into your browser.
- 2. Click the **Register Now** button on the landing page to create an account. Scroll down this page to learn more about CaféWell before registering.

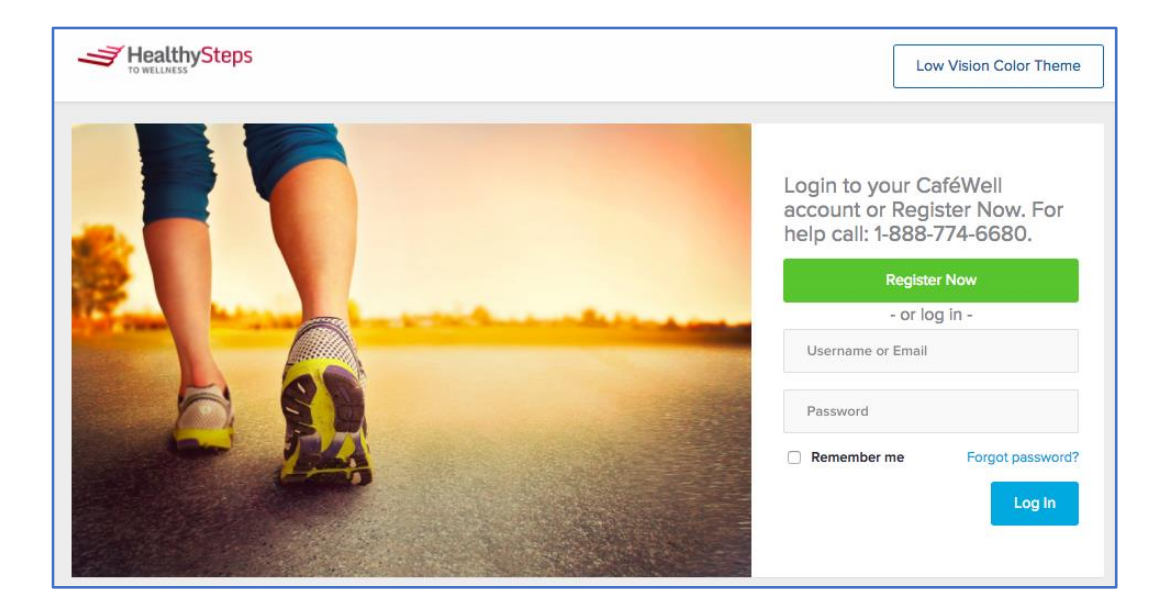

- 3. Enter the required information on the registration form, create a password, and click the **Sign up** button.
- 4. Please note that you will be receiving a confirmation email to verify your email address. You can verify your email address at any time during this registration process.
- 5. Select your security questions and submit the answers. Click **Save**. These questions and answers will be required if you need to reset your password or contact customer support.
- 6. Complete the Eligibility Verification form by providing the last 4 digits of your social security number and your birth date. Click **Verify** once completed.
- 7. After creating your account, you'll be redirected to a simple tutorial to become familiar with how CaféWell works. After reviewing the information, click the **Get Started** button. Not interested in the tutorial? No problem, you can skip it and review it later. It will always be available in the Menu on your Homepage.
- 8. You've arrived on the Homepage. It includes your Personal Health Itinerary. It's time to begin your journey to a happier, healthier and well-rewarded you!

## **HOW TO USE THE CAFÉWELL MOBILE APP**

1. To install the CaféWell Mobile app on your device, you must have the following:

- Apple: iPhone 5S or higher and iOS 9 or higher installed
- Android: Smartphone with Android 4.4 or higher installed

Once installed, you can register and create an account.

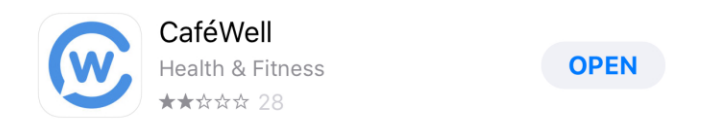

2.Open the CaféWell Mobile app and click on the Register now button.

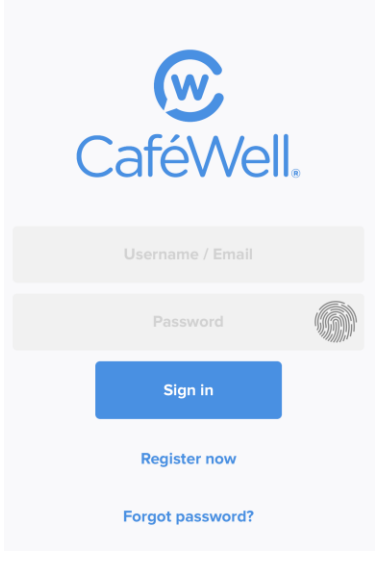

- 3.On the Register Now page, enter your HealthySteps sponsor code, **"healthysteps"**, in the provided field and then tap Submit.
- 4. Please note, you will receive a confirmation email asking you to verify your email address. You can verify your email address anytime during this registration process.
- 5.On the Let's Create Your Account screen, fill in the required information.
- 6.On the Security Questions page, choose 3 questions you'd like to answer and click Next.
- 7. Submit your security question answers and click Save.
- 8. Complete the Eligibility Verification form by providing the last 4 digits of your social security number and your birth date. Click Verify once completed.
- 9. Congratulations, your account has been created! From the mobile app, you access the important features of CaféWell including your Personal Health Itinerary, programs, rewards, announcements and resources and you'll be able to log and complete activities.